# 法政大学図書館デジタルアーカイブ ご利用案内

2023-11 版

#### 1.ページの流れ

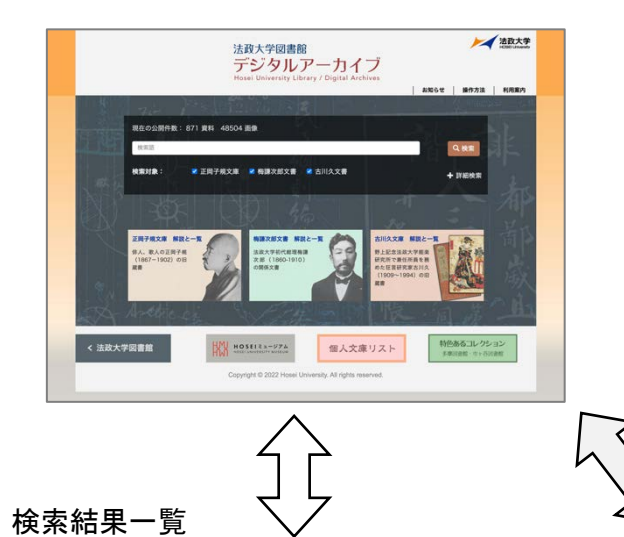

検索結果がサムネイル画像と書名などのテキ ストで表示されます。表示量に応じて、上側 にページングメニューが表示されます。

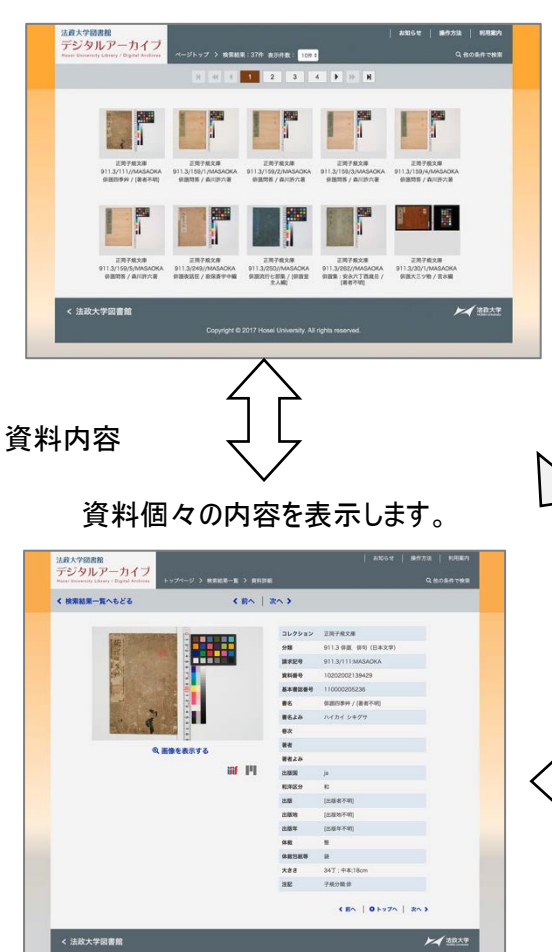

横断検索(デフォルト)と、詳細検索が利用できます。 コレクションを選んで検索が行えます。

最上部のグローバルメニューには「お知らせ」等へのリン クを配置しています。

目的に応じて、検索と、一覧を選んでください。

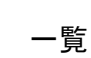

コレクションごとにテキストで一覧を表示。 資料ごとの特徴に合わせた表示です。

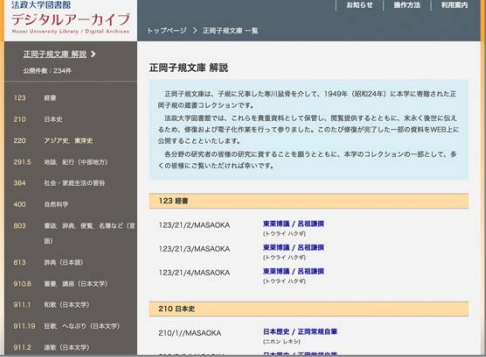

画像をクリックすると画像ビューアが表示されます。 ページ一覧や印刷用メニューを用意しています。

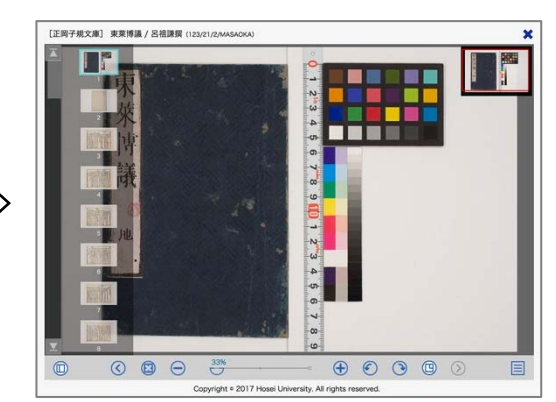

## 2.検索ページ

(2-1) 詳細検索

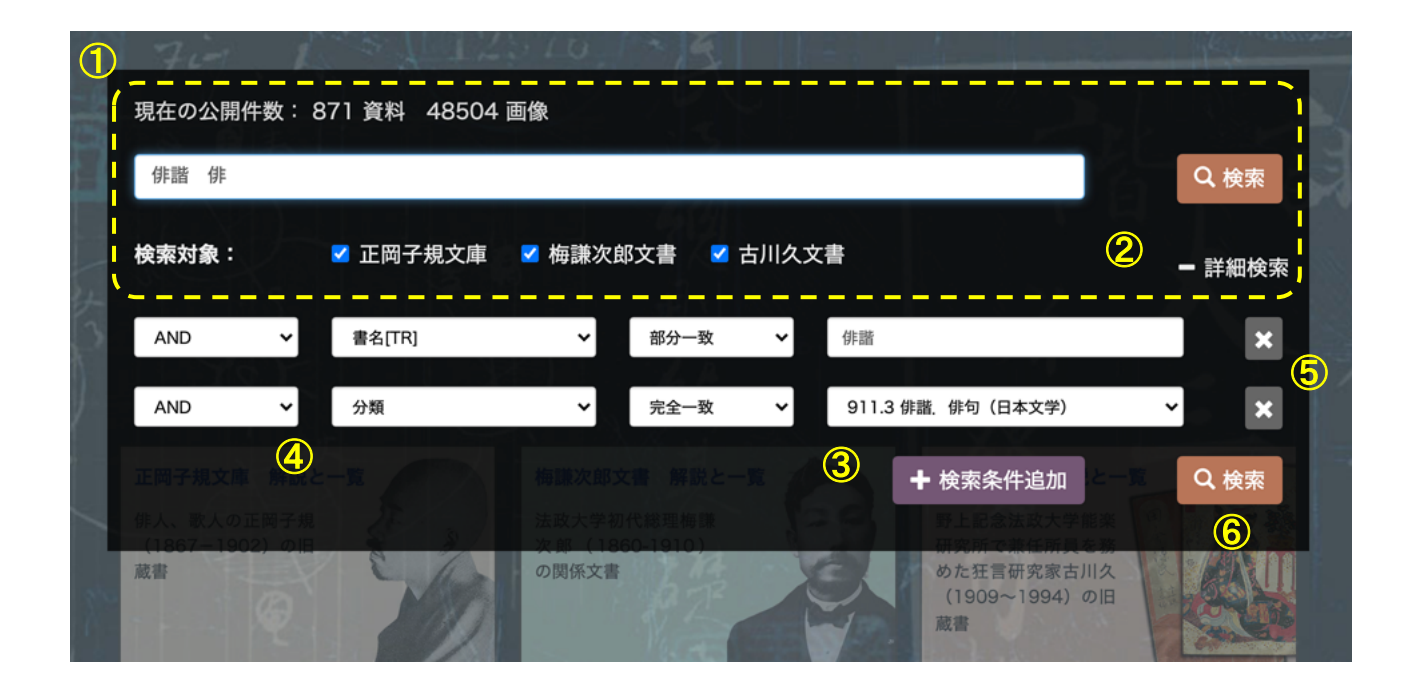

① 横断検索部分 デフォルトの表示範囲です。

検索語欄への入力は、次の作法です。

・テキストは部分一致です。

- ・スペースで語を区切ると、AND 検索となります。半角・全角不問。
- ・検索語は半角で入力しても全角で解釈されます。
- ・未入力の場合はすべてを検索結果として表示します。

コレクションを絞る場合は、チェックボックスで選んでください。

(2) 詳細検索 切替 詳細検索時は、横断検索に戻すボタンとなります。

- ③ 検索条件 追加 9件までの検索条件を追加できます。
- ④ 検索条件の項目 左から、AND/OR、検索フィールド、一致条件、検索語、削除ボタン が並びます。

・内容は、検索項目によって変化する場合があります。

・検索条件は、上から下へ順番に論理処理します。

- ⑤ 条件項目の削除 条件を削除するボタン。
- ⑥ 検索ボタン 横断検索の検索ボタンと意味は同じです。

## 3.検索結果一覧

#### (3-1) 概要

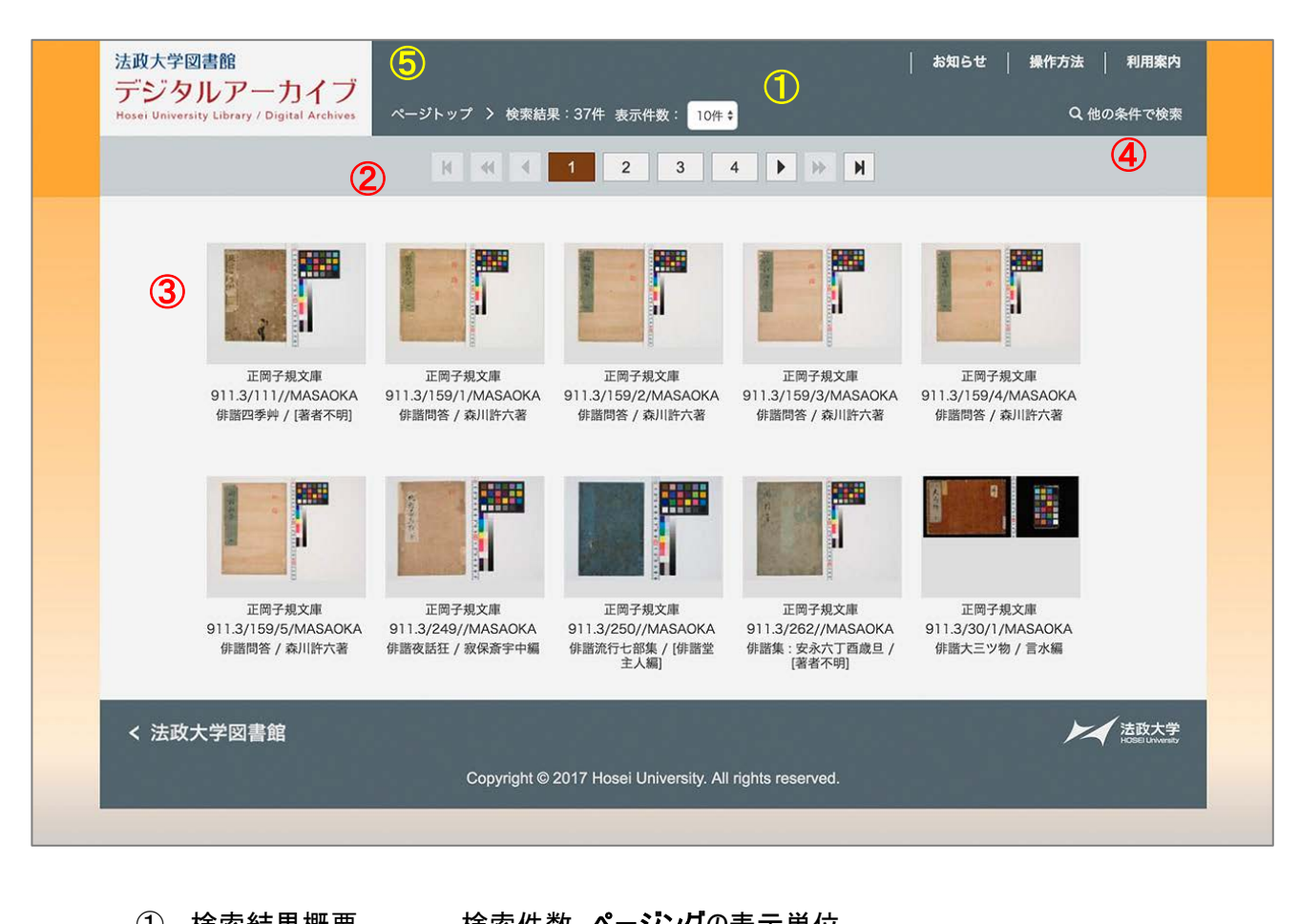

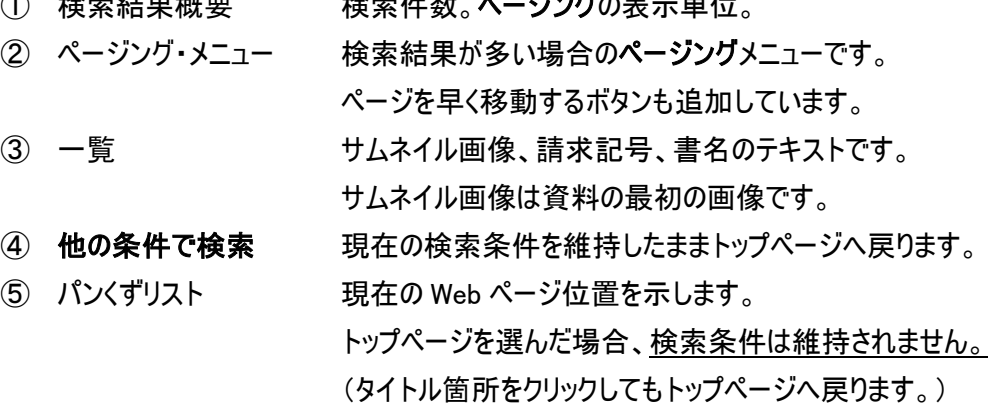

(3-2) 利用方法

詳しく見たい資料の画像をクリックしてください。資料内容のページへ移ります。

## 4.資料内容

(4-1) 概要

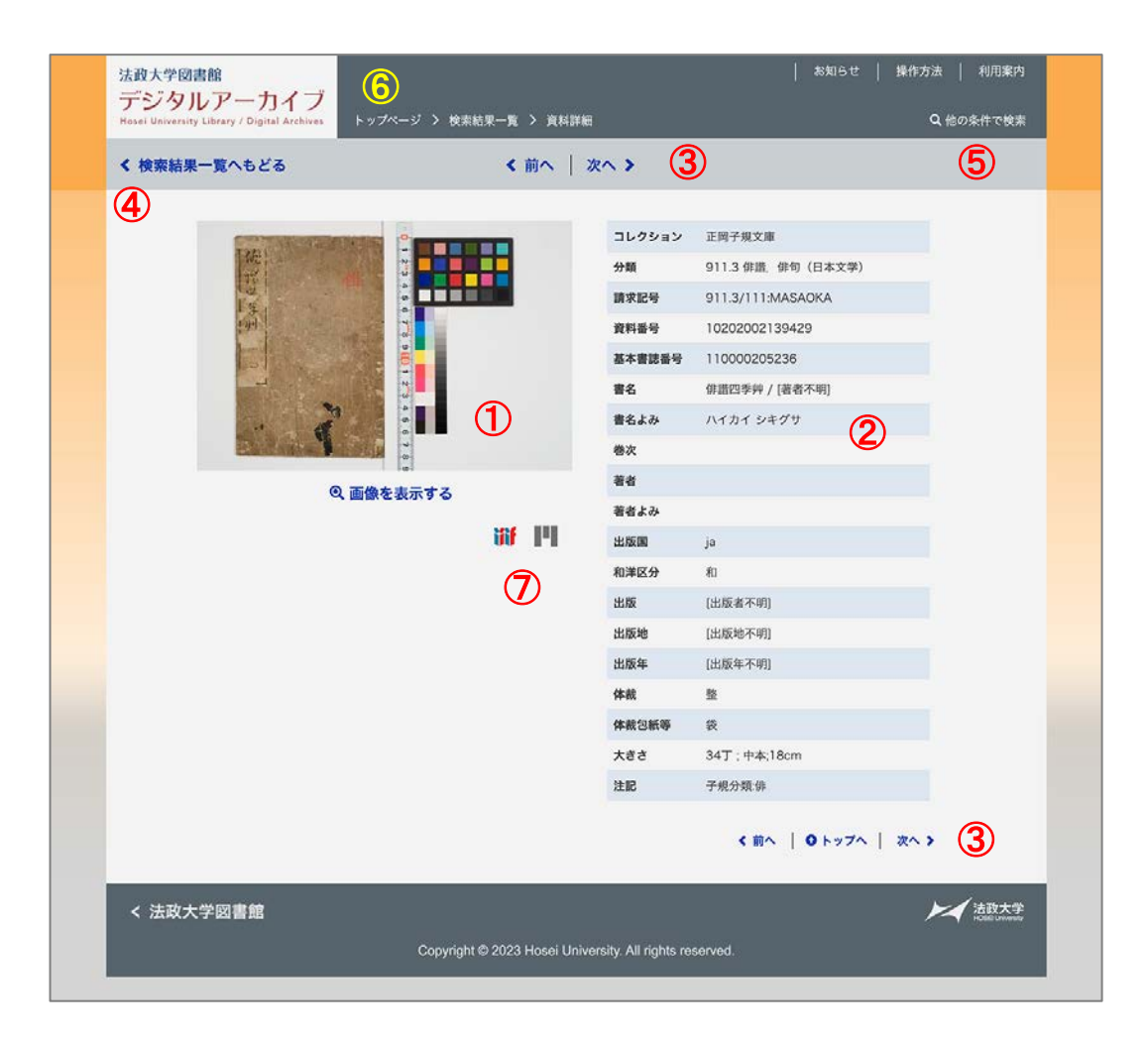

- 資料画像 画像かその下のリンクをクリックすると画像ビューアを表示します。
- 書誌情報 この資料の書誌情報です。
- 移動ボタン 資料を前後に移動するボタン。

ただし、一覧に表示されている表示単位の範囲に限ります。 (ページをまたぐ移動はできません。)

- 検索結果一覧へもどる 検索結果の一覧へ移動するリンク。
- 6 他の条件で検索 現在の検索条件を維持したままトップページへ戻ります。
- パンくずリスト 現在の Web ページ位置を示します。 トップページを選んだ場合、検索条件は維持されません。 維持する場合は、「他の条件で検索」、「検索結果一覧へ」 によって戻ってください。 IIIF 関連のアイコン IIIF マニフェストと Mirador ビューアを利用するためのアイコン。

## 5.画像ビューア (規定)

#### (5-1) 概要

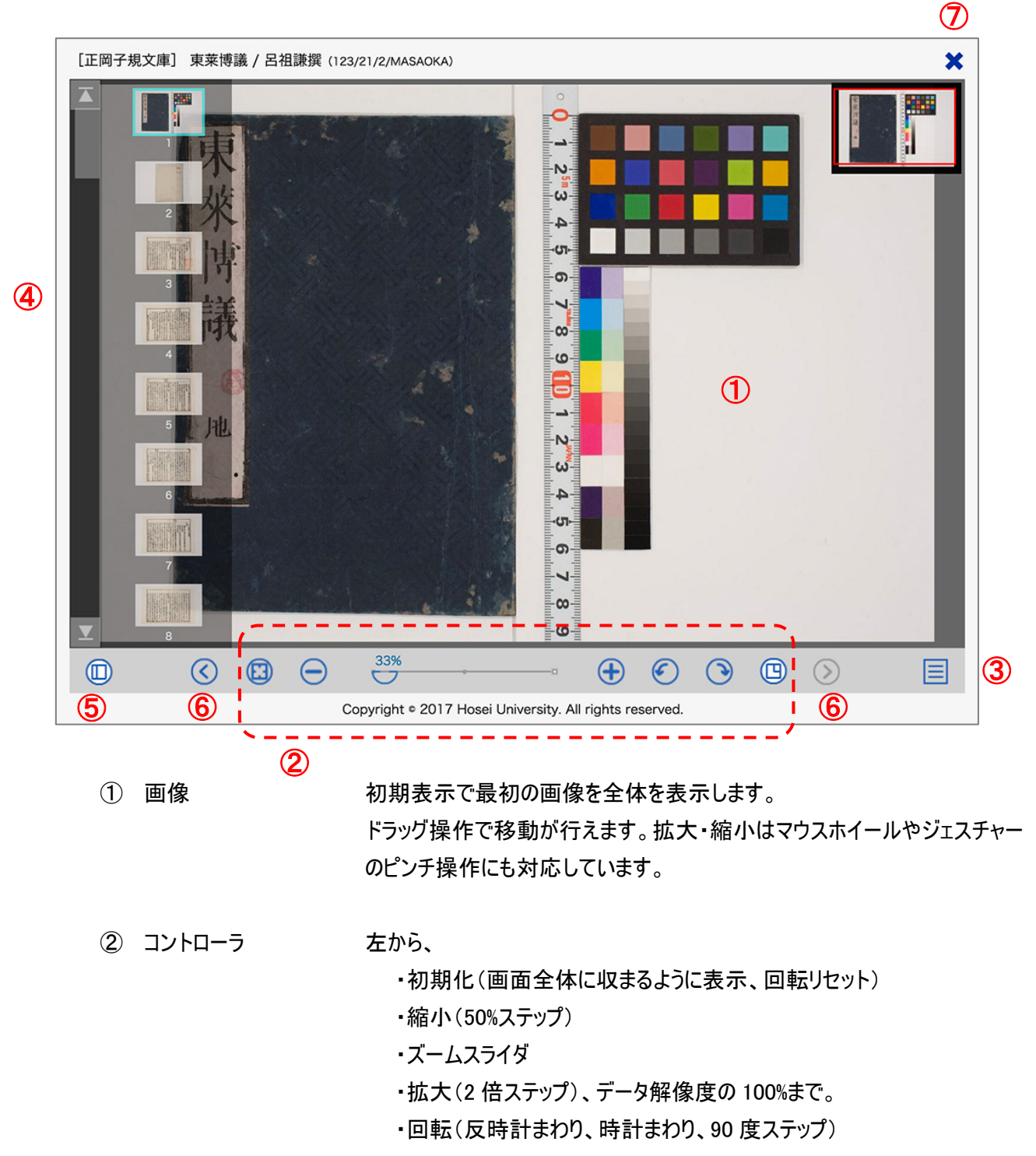

・ロケータの表示切り替え

ウィンドウの幅が狭い場合は、優先度の低いボタンは表示されません。

③ オプションメニュー その他の機能を収めています。上から、

・情報: IIIF マニフェストのメタデータを表示します。

- ・フルスクリーン: 画像ビューア画面を全画面表示します。 元に戻す 場合はブラウザに表示される案内に従ってください。(ESC キーなど)
- ・印刷: 印刷用のページを表示します。
- ・ダウンロード: 現在の表示画像をダウンロードできます。
- ・キャンセル: メニューを閉じます。
- ④ ページ一覧 資料内の画像を一覧表示します。画像をクリックすると切り替わります。 梅謙次郎文書の場合
	- ・資料内のタイトルも表示します。(下図)
	- ・白色の各タイトル箇所はトグルボタンになっています。

・最初は、画像はすべて閉じています。

- ⑤ 一覧切り替えボタン ウィンドウ幅が狭い場合は最初に表示しません。
- 6 ページ移動 資料の送り方向へページ移動します。 キーボードのページアップ/ページダウン・キーも利用できます。
- ⑦ 閉じるボタン 画像ビューアを閉じます。

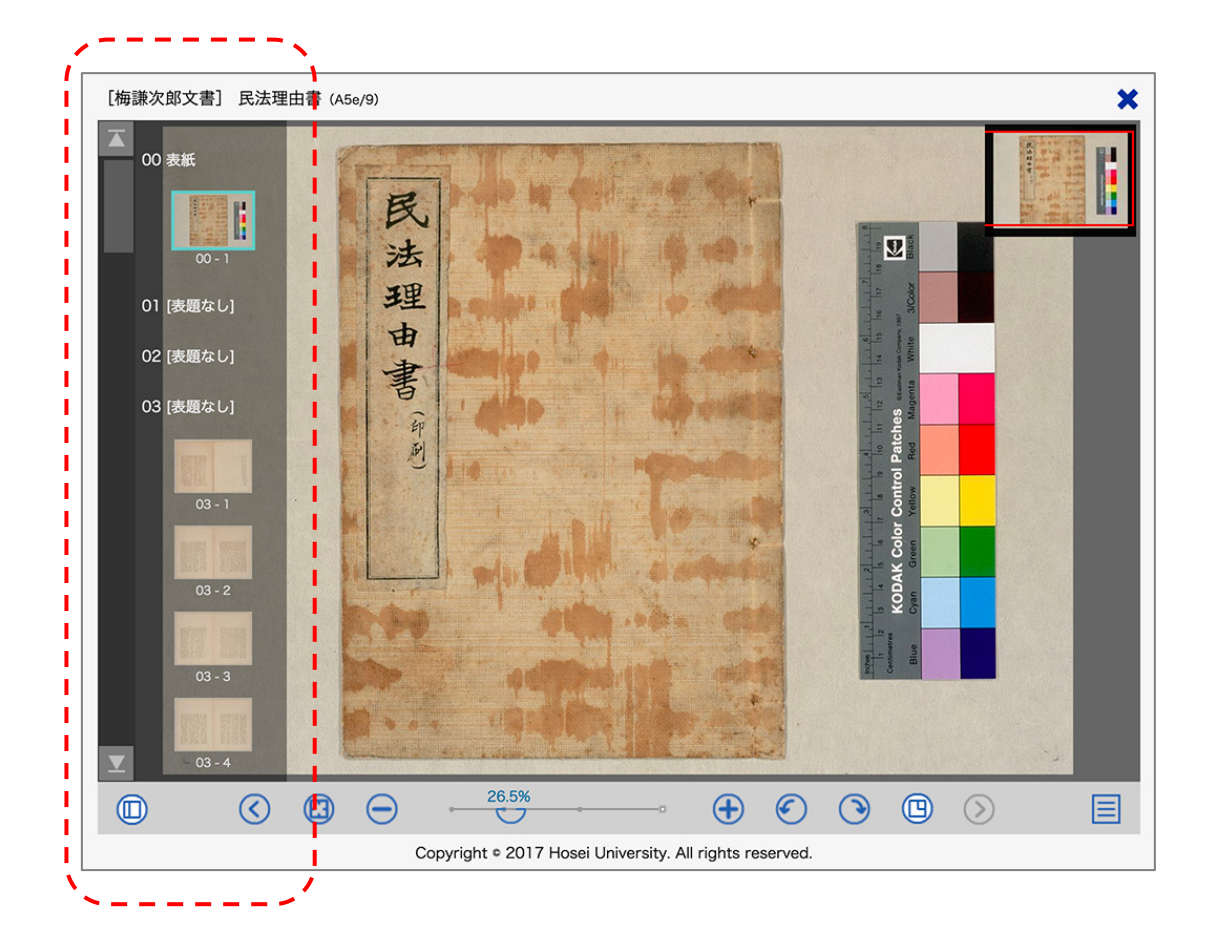

#### 6.画像ビューア (ミラドール, Mirador Ver.3)

## $(6-1)$

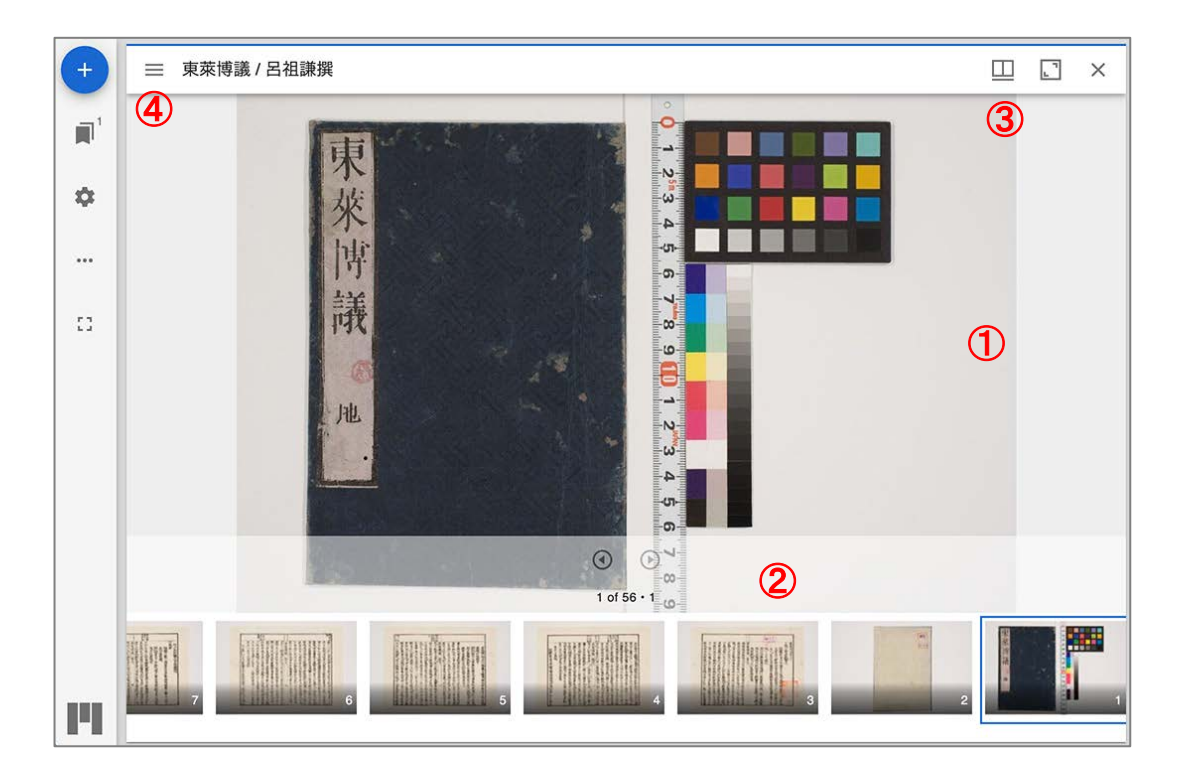

① 画像 初期表示で最初の画像を全体を表示します。 ドラッグ操作で移動が行えます。拡大・縮小はマウスホイールやジェスチャー のピンチ操作にも対応しています。

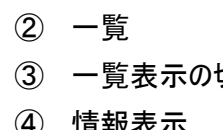

右クリックすると、表示範囲の画像をダウンロードすることができます。 一覧 資料内の画像を一覧表示します。画像をクリックすると切り替わります。 一覧表示の切替 画像の一覧表示の場所やオフにするためのメニューを表示します。 情報表示 IIIF マニフェストに基づき、資料の情報を表示します。(下に例)

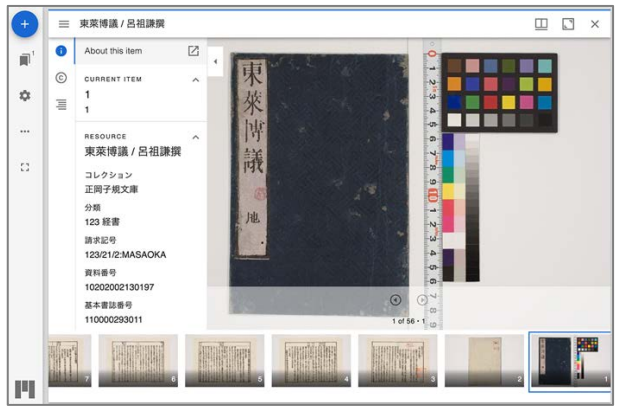

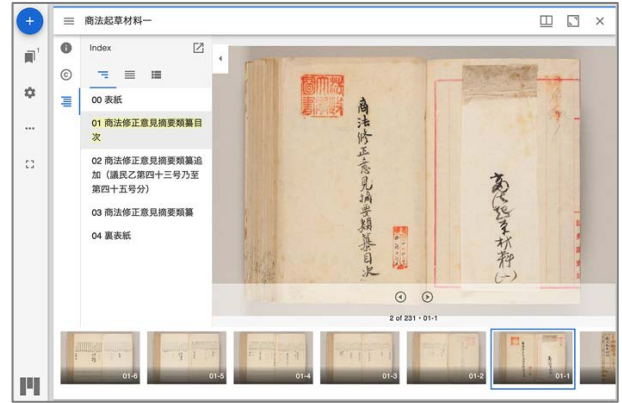

(マニフェストのメタデータ表示) (梅謙次郎文書の場合は資料内のタイトルの表示)

# 7.印刷機能 (規定の場合のみ)

## (7-1) 概要

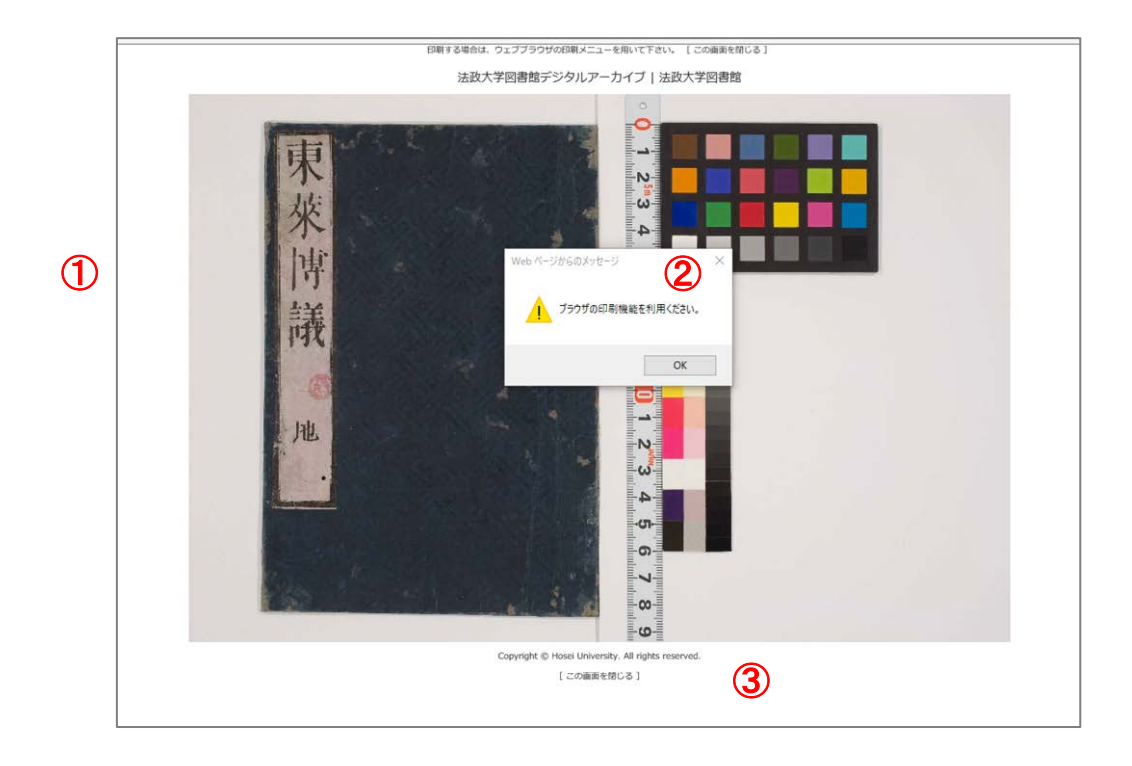

① 印刷範囲 印刷用のページを表示します。

② 案内メッセージ 案内メッセージを表示します。各ブラウザの印刷機能を用いて印刷を行って ください。例えば、macOS の Google Chrome ブラウザでは下図のようです。

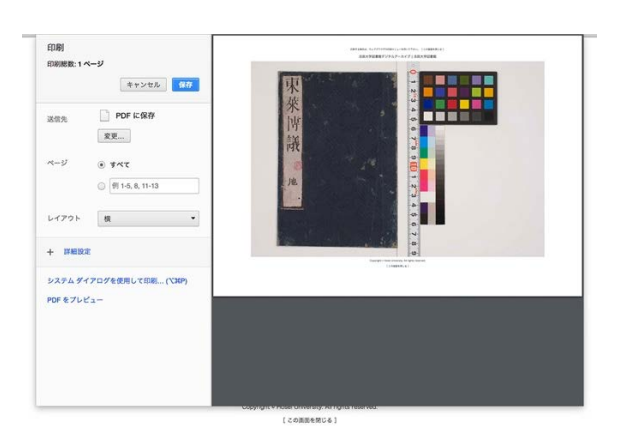

③ 印刷ページを閉じる 画像ビューアへ戻ります。

### 7.動作環境

 $(7-1)$  OS

- ・Windows 11、Windows10
- ・macOS
- ・iPadOS
- ・Android
- ・Linux 他 (Web ブラウザが該当している場合は表示は可能と想定しています。)

(7-2) Web ブラウザ

- ・Microsoft Edge
- ・Google Chrome
- ・Firefox
- ・Safari (macOS、iPadOS)

(7-3) その他の閲覧条件

- ・JavaScript が有効であること。
- ・CSS が利用できること。
- ・G3 以上のネットワーク環境。WiFi 推奨。(データ量の従量課金時はご注意ください。)
- ・タブレットやモバイル環境で、ランドスケープ(横位置)表示時、縦(高さ)方向が小さい場合、ボタンなどの操 作が十分に行えない場合があります。そのような場合は、ポートレート(縦位置)表示をお試しください。
- ・大サイズのモニタではサイドマージンが大きくなります。Web ブラウザのサイズを調整ください。
- ・画像ビューアの全画面表示では、Web ブラウザの復帰指示にご注意ください。
- (通常、キーボードの ESC キーが該当します。)
- ・該当する範囲であっても、PC やデバイス固有の問題で表示が適切に行われない可能性もあります。
- ・サポートが終了した OS あるいは Web ブラウザは表示保証できません。
- (7-4) 印刷・ダウンロード条件
	- ・印刷は規定の画像ビューアで資料画像全体のみ対応しています。概ね A4 サイズの用紙での印刷を想定 しています。画面に収まらない場合は印刷の設定を用いて調整してください。
	- ・Mirador ビューアの場合は表示範囲のコピー機能がありますので、印刷の代わりに利用してください。
	- ・ダウンロードできる最大画素数には制限があります。

(以上、 2023-11 現在)

■